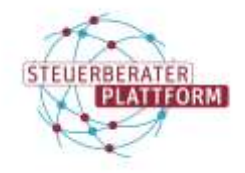

## Austausch der Zertifikatsdatei in der COM Vibilia StB-Edition

## 1 Austausch der Zertifikatsdatei in der COM Vibilia StB-Edition

## 1.1 Über dieses Dokument

In diesem Dokument erfahren Sie, wie Sie eine neue Zertifikatsdatei (Zip-Datei) eines beSt-Postfachs in der COM Vibilia StB-Edition gegen eine veraltete austauschen.

#### 1.2 Hintergrund

BeSt-Nachrichten lassen sich immer nur vom neuesten Zertifikat in der Fachsoftware abrufen. Wird an der Steuerberaterplattform das Postfachzertifikat erneut heruntergeladen (z.B. aufgrund einer aktualisierten Anschrift), muss es zwingend in die Fachsoftware importiert werden, um weiterhin Nachrichten empfangen zu können.

## 1.3 Vorgehen

Nach dem Herunterladen an der Steuerberaterplattform liegt eine neue Zip-Datei und ein neues dazugehöriges Passwort für das/die jeweiligen Postfächer vor.

**Schritt 1**: COM Vibilia StB-Edition öffnen.

**Schritt 2: Auf "Postfach > Bearbeiten" klicken.** 

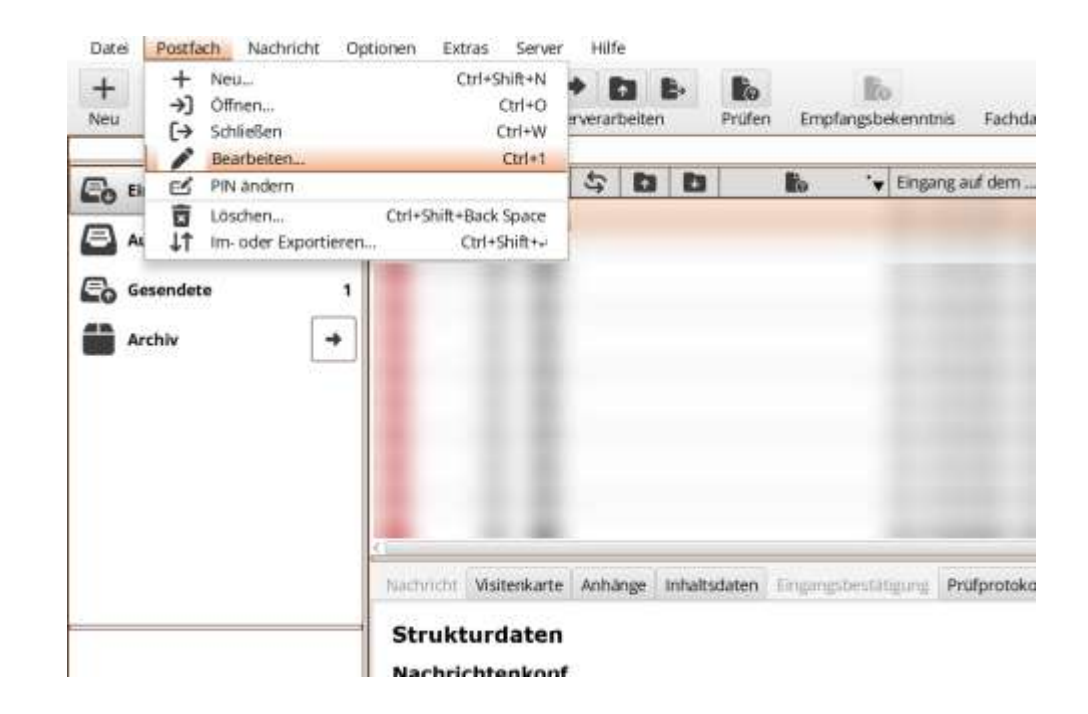

**Schritt 3**: Auf Auswählen klicken.

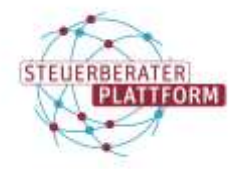

# Austausch der Zertifikatsdatei in der COM Vibilia StB-Edition

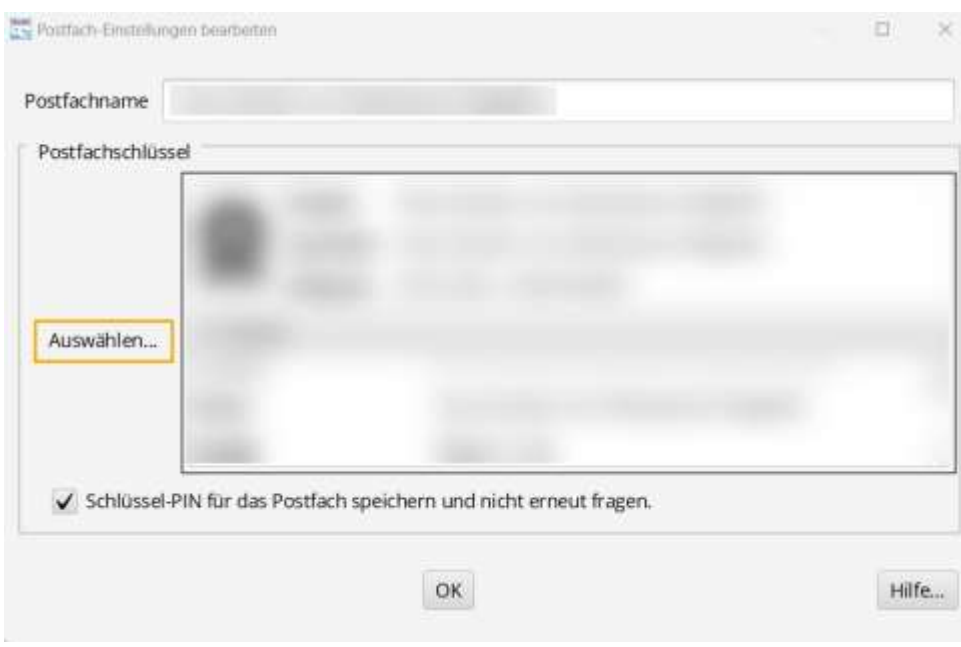

**Schritt 4**: Neue Zip-Datei wählen und Passwort eingeben.

Den erfolgreichen Austausch erkennen Sie daran, dass sich das Gültigkeitsdatum anpasst.